### $0000$

# REKRUTA® 2025/2024

### *IV LICEUM OGÓLNOKSZTAŁCĄCE* im. Fryderyka Chopina w Ostrowie Wielkopolskim-

## *WAŻNE DATY REKRUTACJI*

### **1 5 . 0 5 . 2 0 2 3 - 1 6 . 0 6 . 2 0 2 3**

DO GODZ.15.00

**2 3 . 0 6 . 2 0 2 3**

**0 6 . 0 7 . 2 0 2 3**

Złożenie wniosku o przyjęcie do szkoły ponadpodstawowej

- Odbiór świadectwa ukończenia szkoły podstawowej
- Odbiór zaświadczenia o wynikach egzaminu

- Uzupełnienie wniosku o przyjęcie do szkoły o świadectwo i wynik egzaminu ósmoklasisty
- Możliwość zmiany preferencji

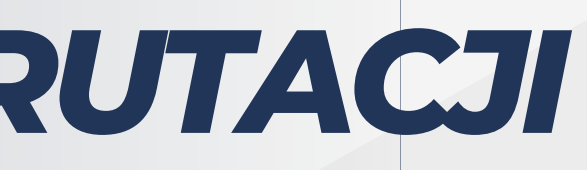

### **2 3 . 0 6 . 2 0 2 3 - 1 0 . 0 7 . 2 0 2 3**

DO GODZ.15.00

## *WAŻNE DATY REKRUTACJI*

**1 7 . 0 7 . 2 0 2 3**

DO GODZ.12.00

Podanie listy kandydatów zakwalifikowa-nych i kandydatów niezakwalifikowanych

Potwierdzenie woli przyjęcia w postaci przedłożenia oryginałów świadectwa i wyniku egzaminu ósmoklasisty

Podanie do publicznej wiadomości listy kandydatów przyjętych i nieprzyjętych

### **1 7 . 0 7 . 2 0 2 3 - 2 1 . 0 7 . 2 0 2 3**

DO GODZ.15.00

### **2 4 . 0 7 . 2 0 2 3**

DO GODZ.12.00

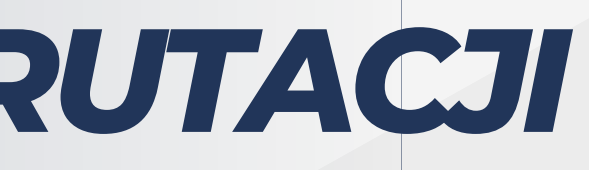

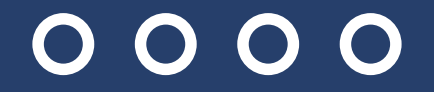

## Rekrutacjaodbywasięnastronie <https://nabor.pcss.pl/ostrow>

Harmonogram rekrutacji znajduje się w programie Nabór, w zakładce Dokumenty, na stronie powiatu i na stronie każdej szkoły ponadpodstawowej.

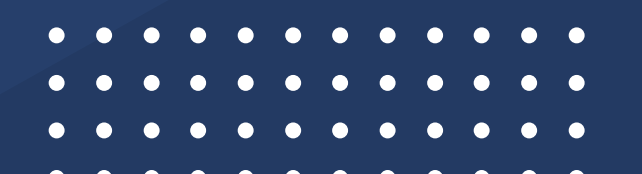

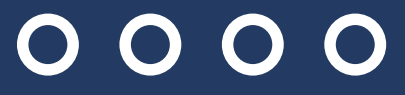

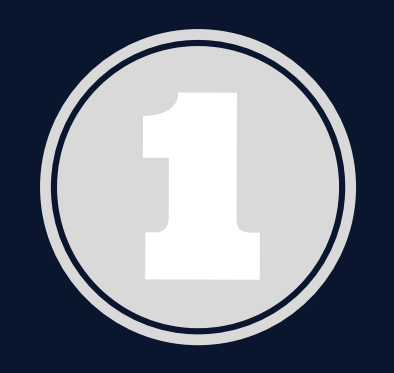

## **Wybór szkó**ł **i klas**

Zapoznanie się z ofertą szkół w programie Nabór lub na stronach internetowych szkół.

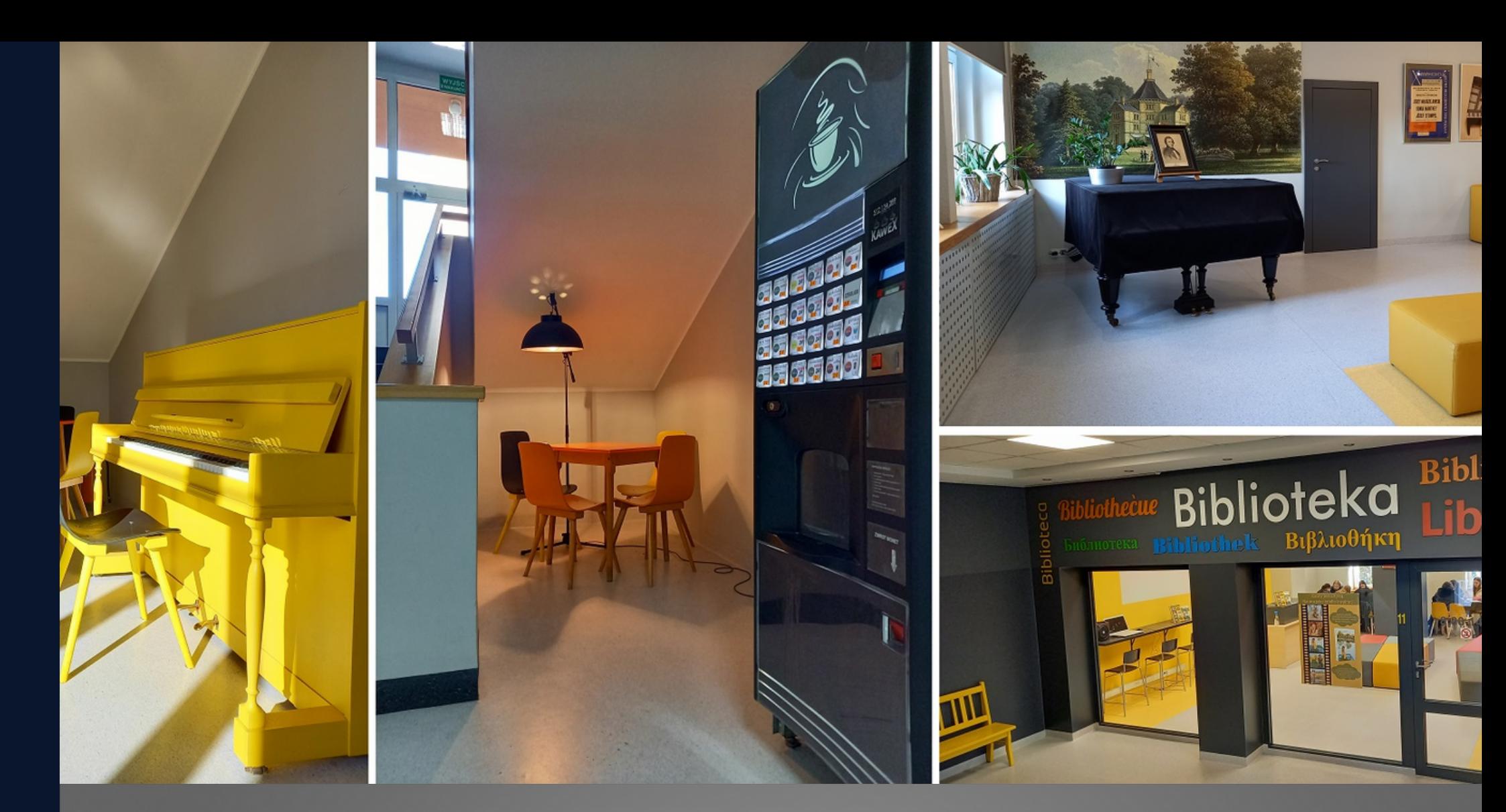

Rekrutacja 2023/2024

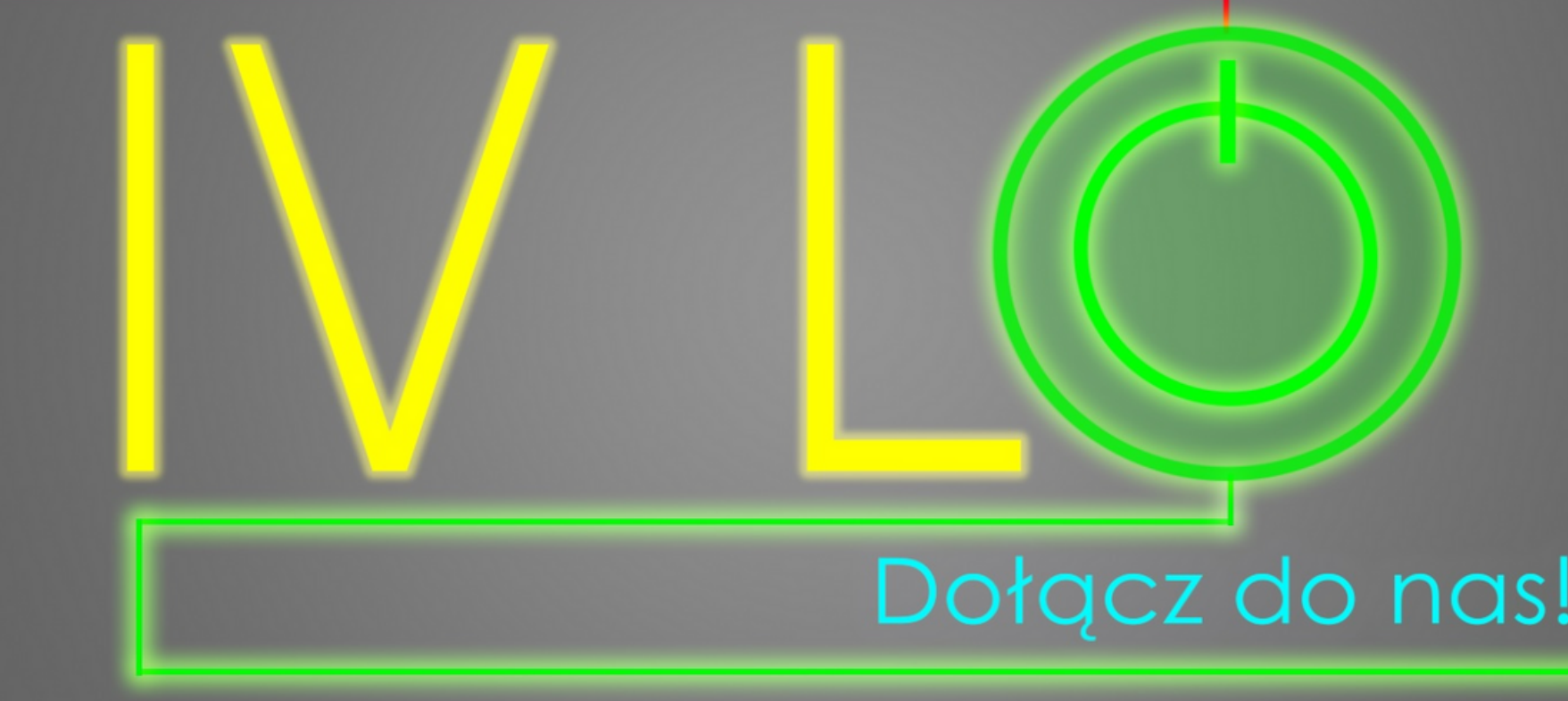

## Dołącz do nas!

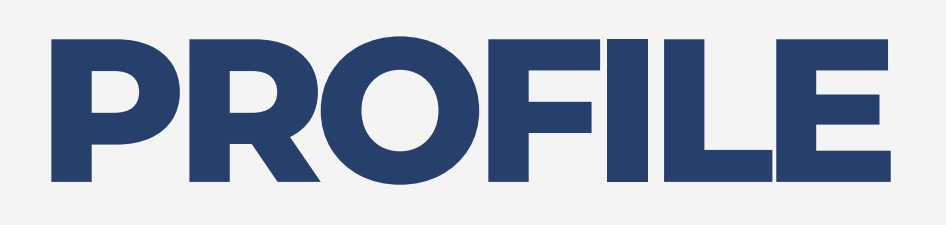

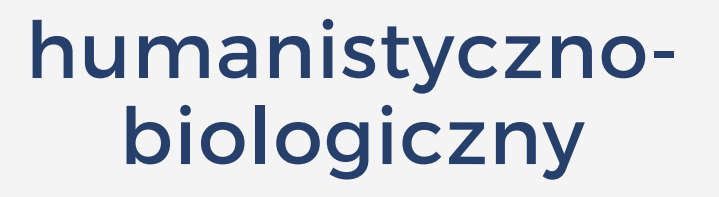

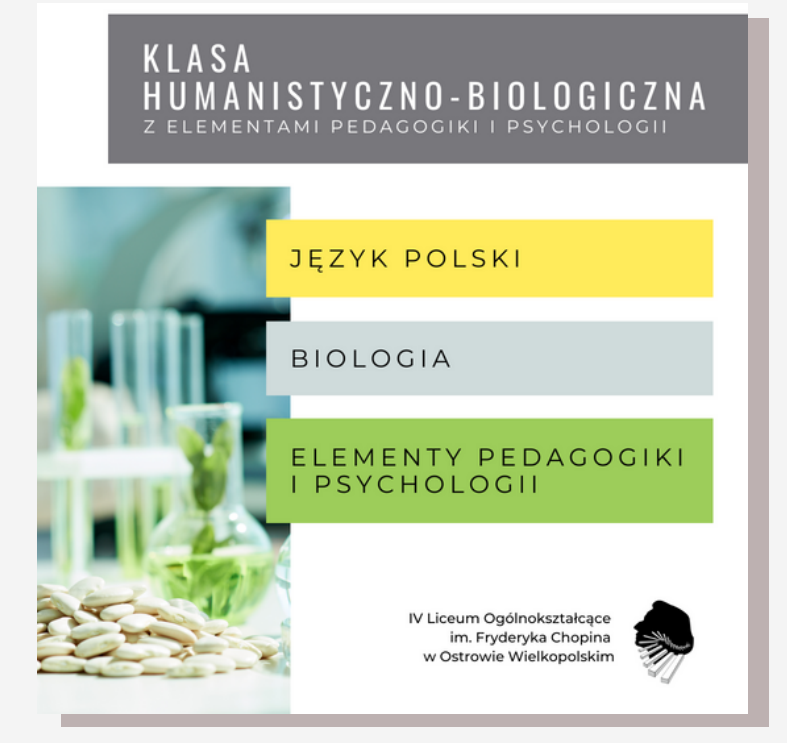

### humanistycznofilmowy

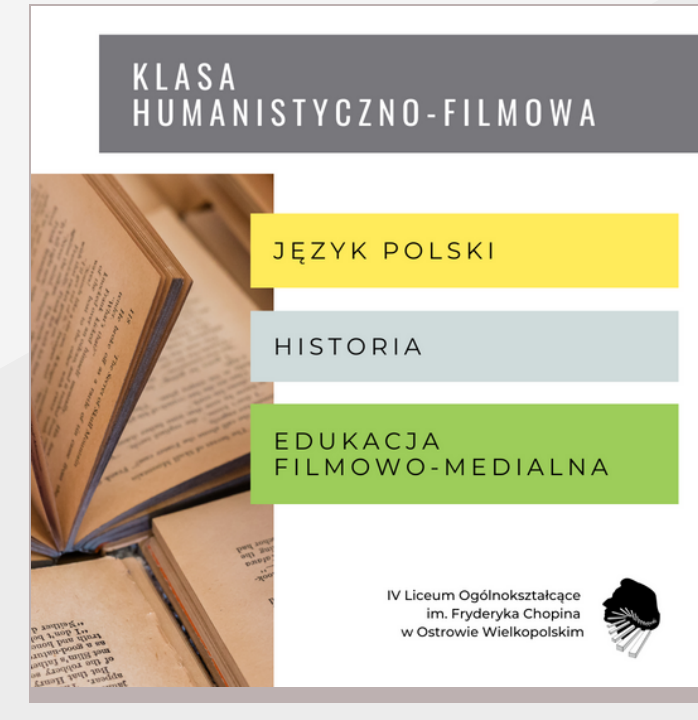

## językowy

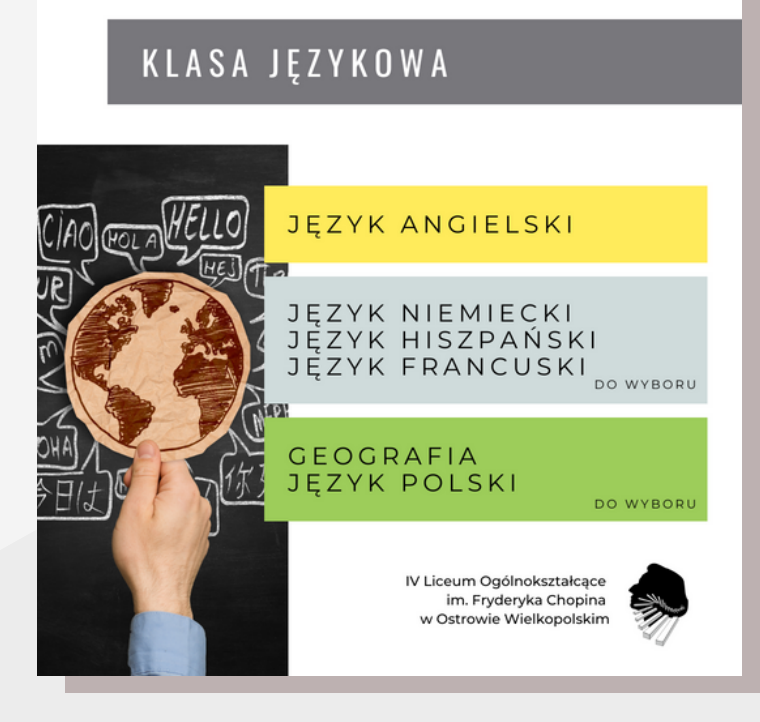

### matematycznojęzykowy

### KLASA MATEMATYCZNO-JEZYKOWA Z ELEMENTAMI ZARZĄDZANI.

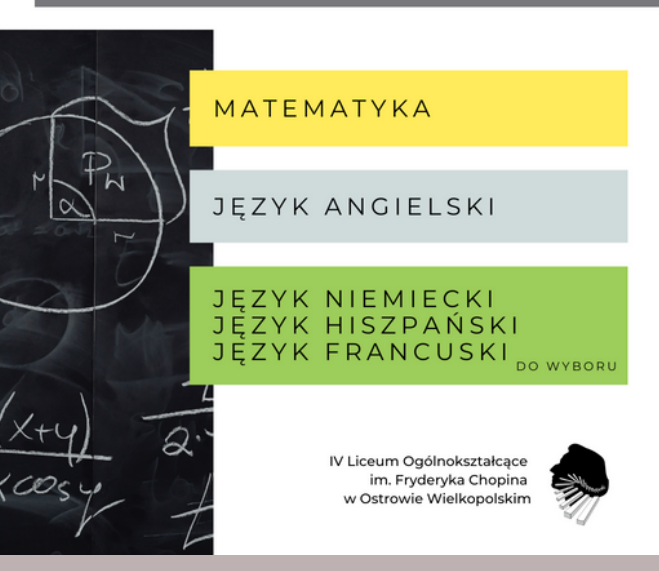

### medyczny

KLASA MEDYCZNA Z ELEMENTAMI EDUKACJI RUCHOWEJ

### **BIOLOGIA**

CHEMIA MATEMATYKA

### PODSTAWY DIETETYKI EDUKACJA RUCHOWA

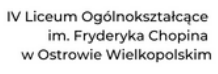

im. Fryderyka Chopina

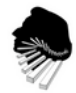

DO WYBORU

### *IV LICEUM OGÓLNOKSZTAŁCĄCE* im. Fryderyka Chopina w Ostrowie Wielkopolskim

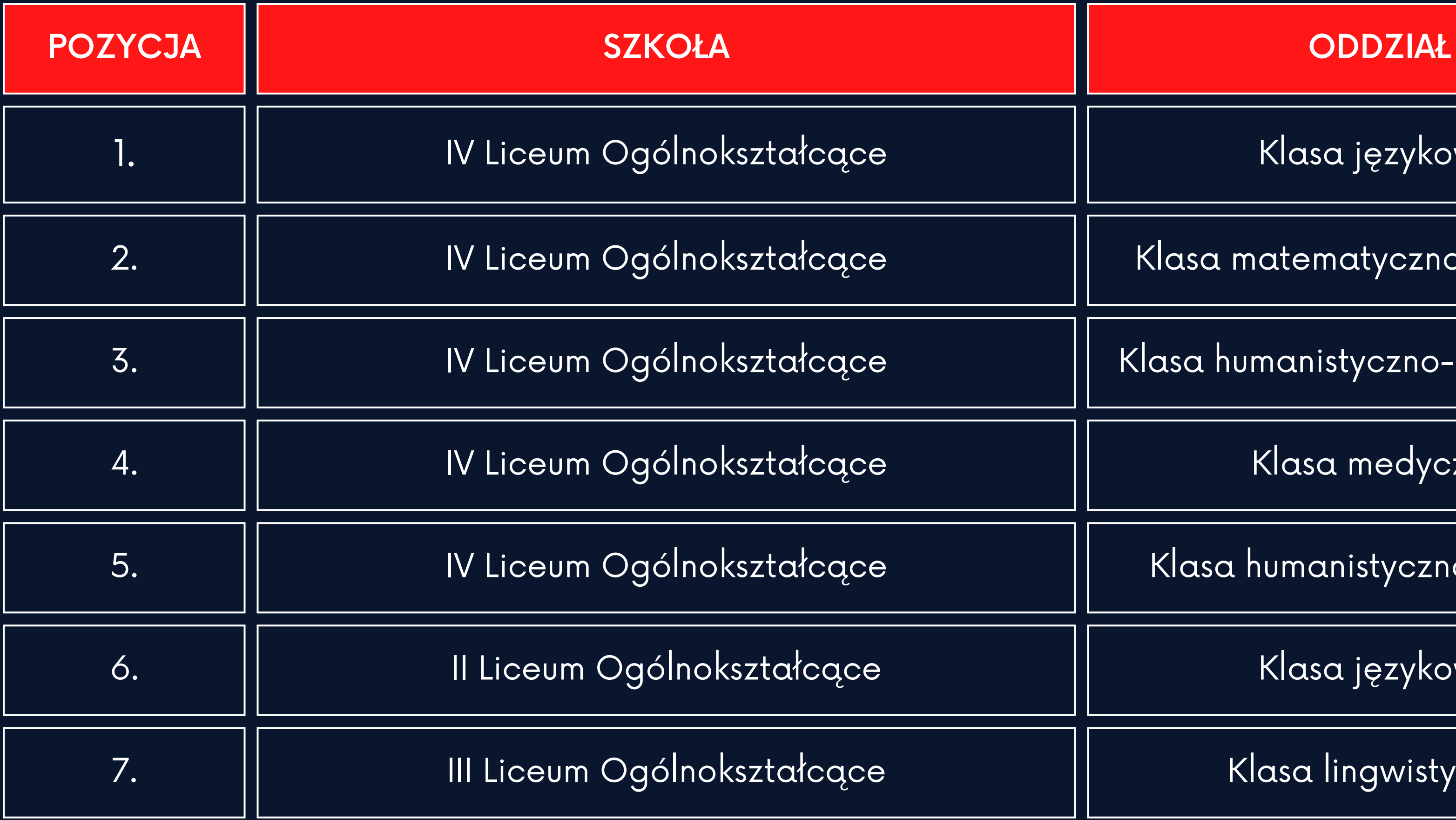

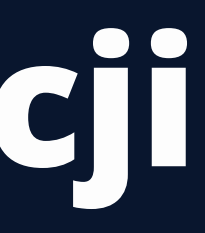

Klasa językowa

Klasa matematyczno-językowa

Klasa humanistyczno-biologiczna

Klasa medyczna

Klasa humanistyczno-filmowa

Klasa językowa

Klasa lingwistyczna

## **Lista preferencji**

## bologiczno-chemiczna

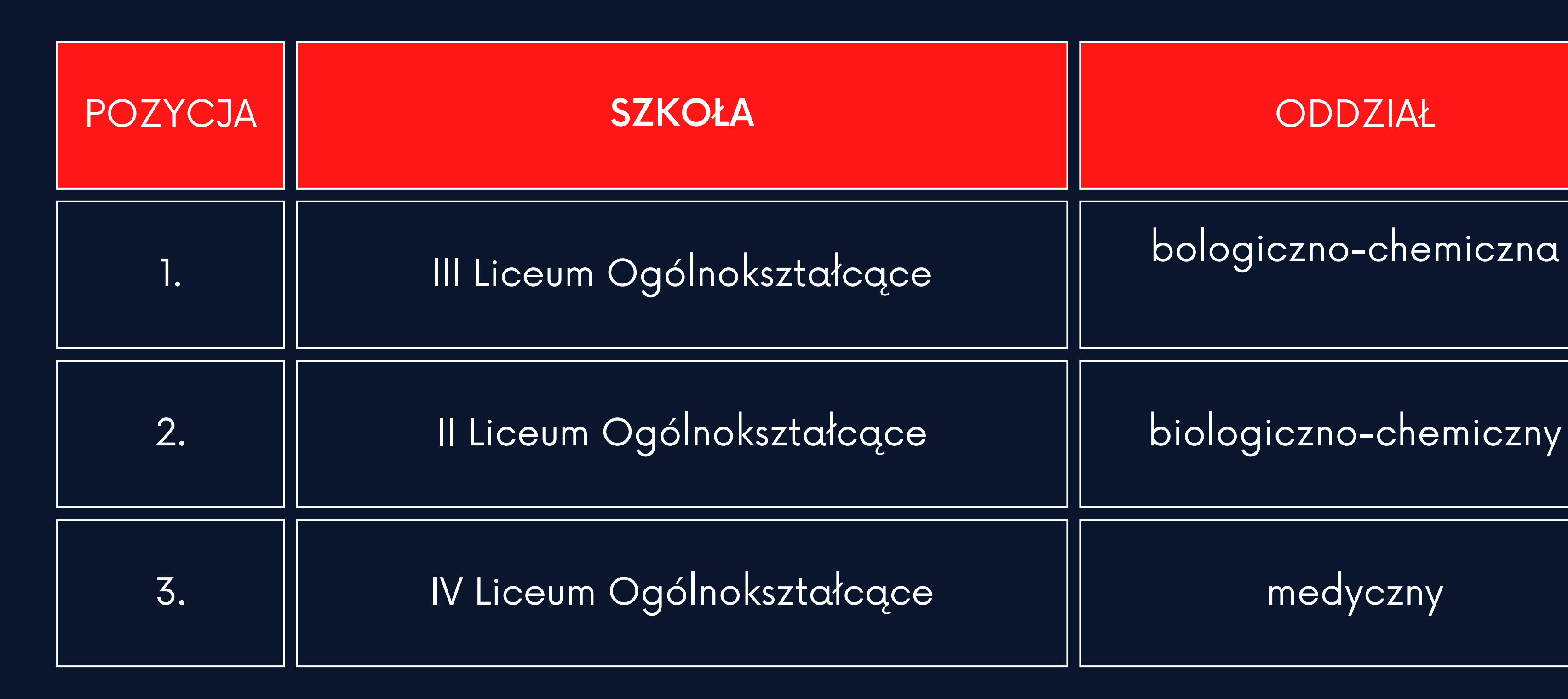

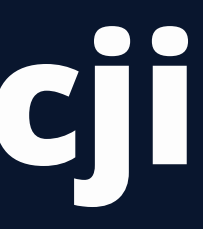

## **Lista preferencji**

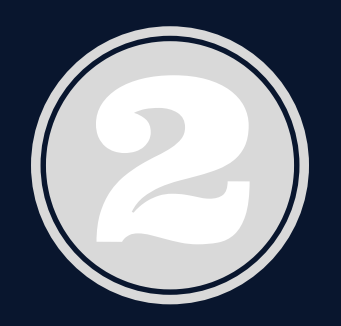

## **Sk**ł**adanie wniosków**

Należy koniecznie zapoznać się z instrukcją i postępować według znajdującej się tam instrukcji. Najważniejszą kwestią jest ustawienie listy preferencji, czyli listy klas, które kandydat wybiera. (Istnieje możliwość zmiany preferencji.)

Na stronie naboru można śledzić obłożenie klas.

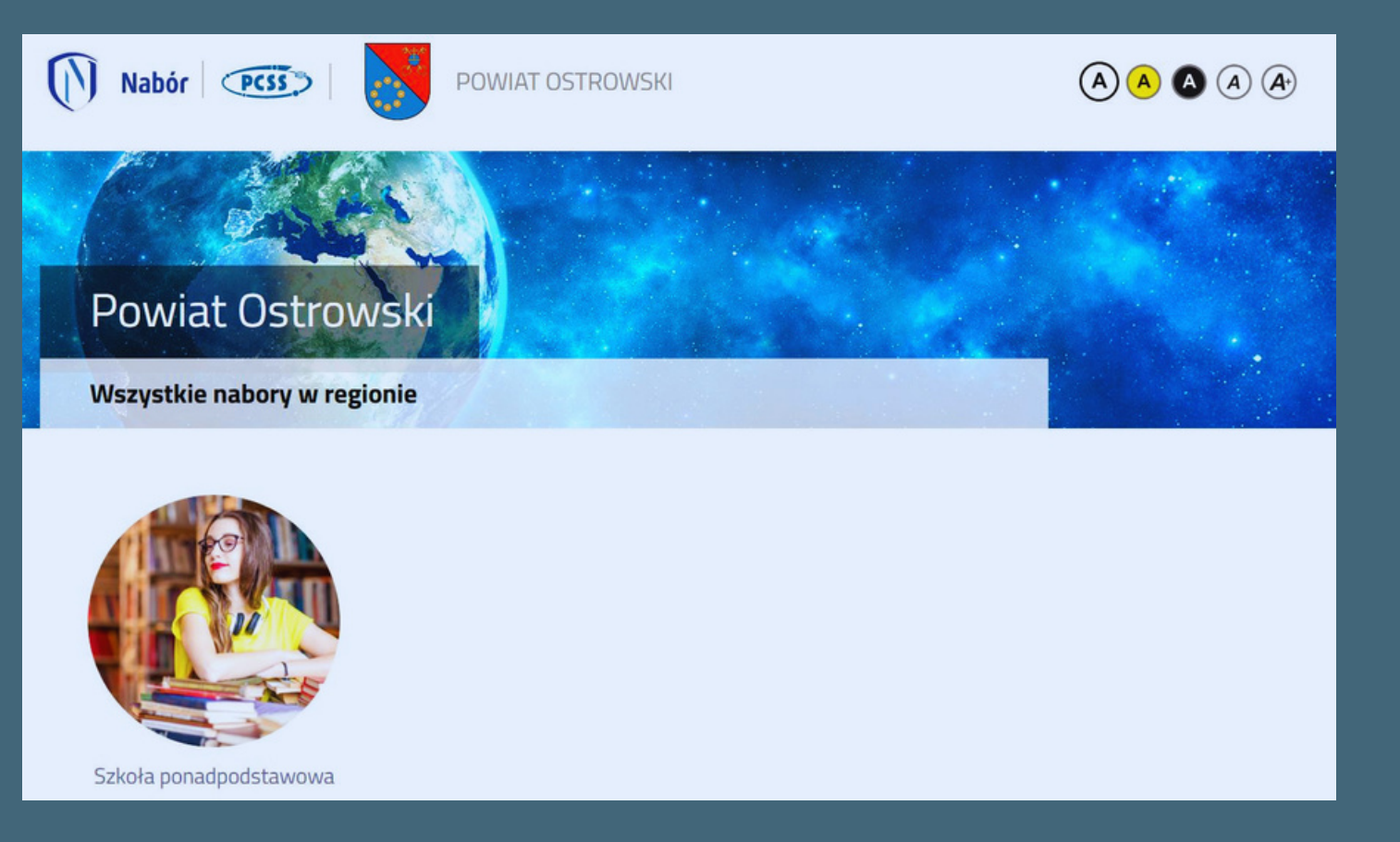

### Składanie wniosków odbywa się na stronie <https://nabor.pcss.pl/ostrow>

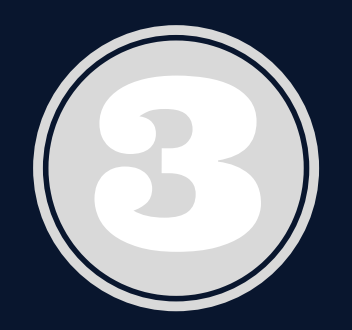

Po wejściu na stronę <https://nabor.pcss.pl/ostrow> należy kliknąć **Wypełnij wniosek** i postępować zgodnie ze wskazówkami uzupełniając wszystkie wymagane pola. Następnie należy kliknąć Zapisz. W tym momencie zostanie utworzone konto w systemie Nabór (**należy zachować dane do logowania**!).

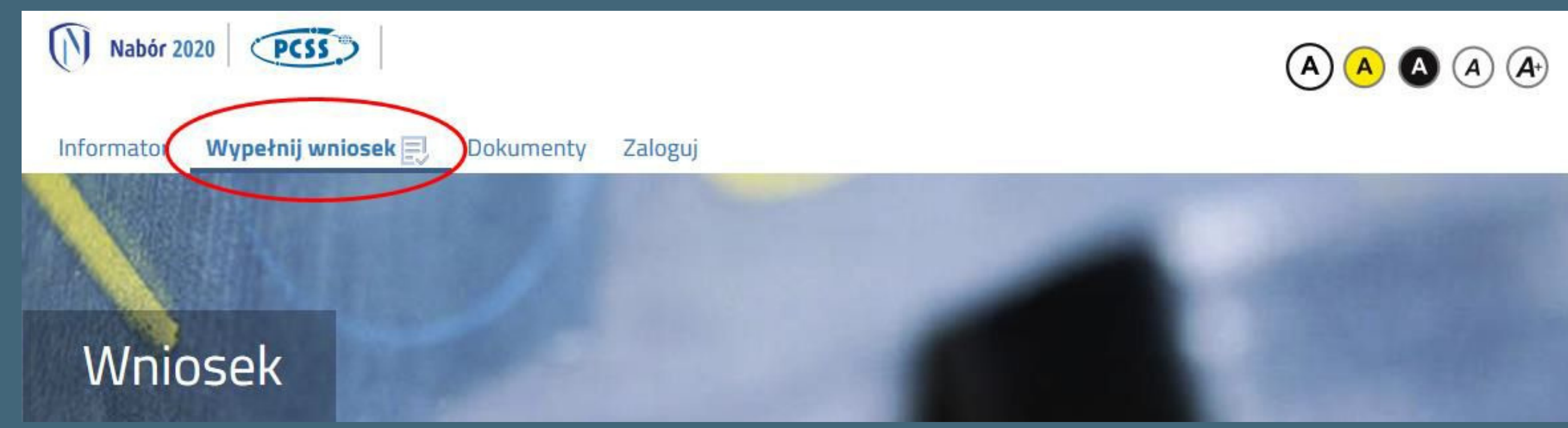

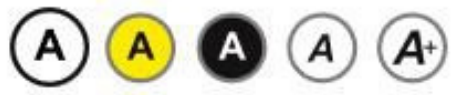

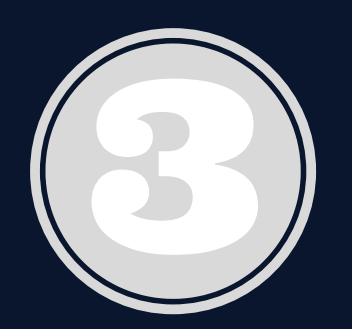

Wniosek należy wydrukować, podpisać, zeskanować bądź zrobić zdjęcie. W zależności od wybranych odpowiedzi (np. zaznaczenie – rodzina wielodzietna) wymagane będą dodatkowe dokumenty. Można je pobrać z zakładki Dokumenty lub uzyskać w inny sposób (jak np. zaświadczenie od lekarza). Wszystkie dokumenty drukujemy, wypełniamy, podpisujemy w wymaganych miejscach oraz skanujemy lub robimy zdjęcie.

### **Powiat Ostrowski**

### **Dokumenty**

### **Nazwa**

Harmonogram rekrutacji do szkół ponadpodstawowych na rok szkolny 2021/2022

Zasady punktowania osiągnięć kandydatów w postępowaniu rekrutacyjnym na rok szkolny 2021/2022

Jak wypełnić i wysłać wniosek oraz załączniki on-line - instrukcja

Oświadczenie - wielodzietność

Oświadczenie - samotne wychowywanie dziecka

Oświadczenie - piecza zastępcza

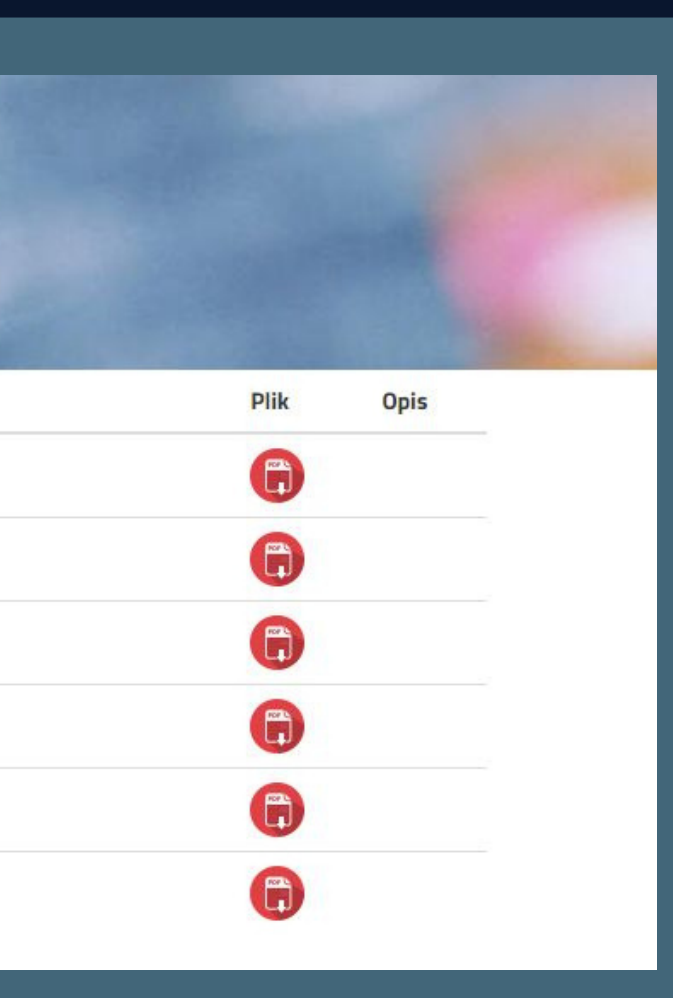

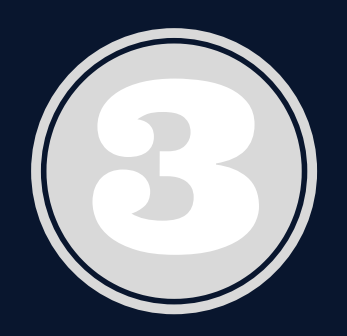

## **Sk**ł**adanie wniosków**

Niektóre szkoły zamieszczają swoje dokumenty, które należy dołączyć do wniosku. Dotyczą one między innymi wyboru języka lub przedmiotu rozszerzonego.

### IV Liceum Ogólnokształcące w Ostrowie Wielkopolskim

### INFORMACJA O WYBORZE PRZEDMIOTÓW ROZSZERZONYCH I JEZYKÓW OBCYCH **REKRUTACJA 2023/2024**

Imię i nazwisko.

### Zaznacz swój wybór znakiem X

### klasa humanistyczno-biologiczna

□ język hiszpański

 $\Box$  język niemiecki

### klasa językowa

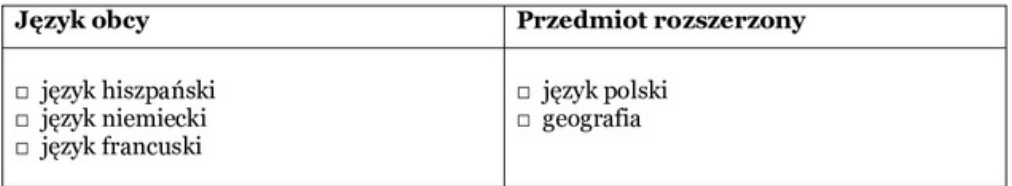

### klasa matematyczno-językowa z elementami zarządzania

- $\Box$  język hiszpański
- $\square$  język niemiecki
- □ język francuski

### klasa medyczna z elementami edukacji ruchowej i dietetyką

- $\Box$  chemia
- matematyka

Data i podpis kandydata

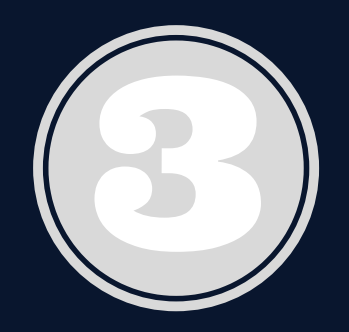

## Przygotowany komplet plików należy umieścić na koncie przy wypełnionym wcześniej wniosku. Korzystamy z opcji **Zaloguj**

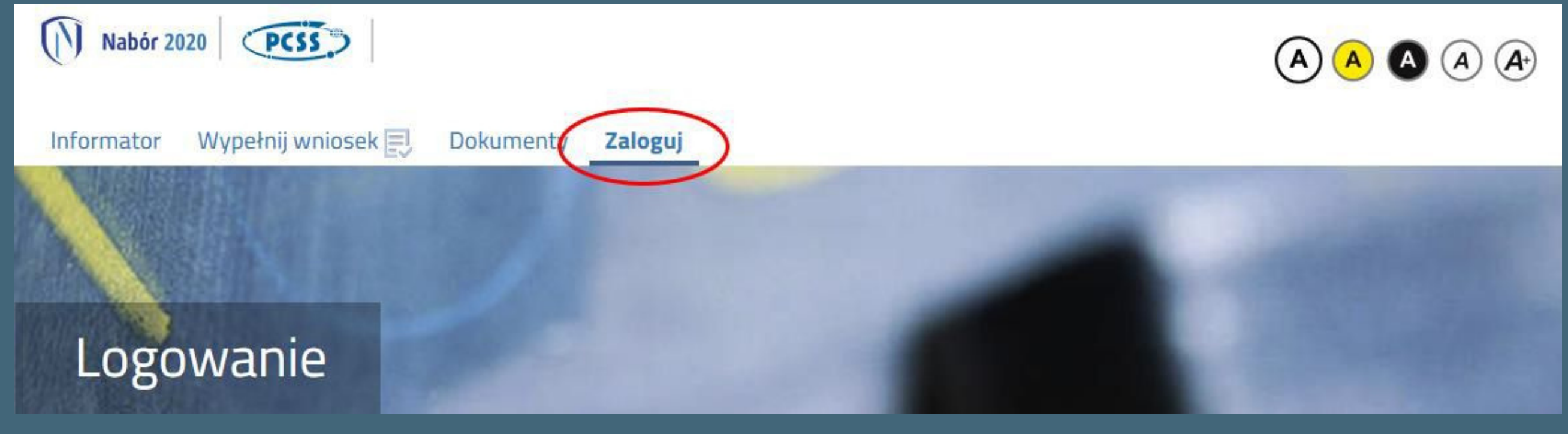

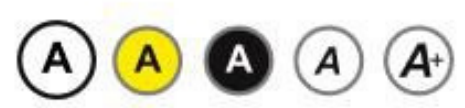

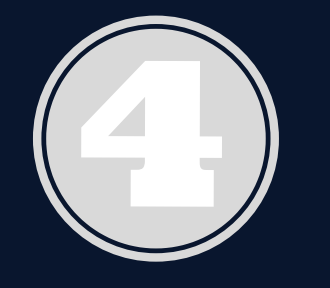

Wybieramy opcję **Wybierz akcję** dla wprowadzanego wcześniej wniosku (w przypadku gdy wypełniliśmy kilka wniosków, należy się upewnić, że wybieramy właściwy), po prawej stronie ekranu, jak na ilustracji powyżej

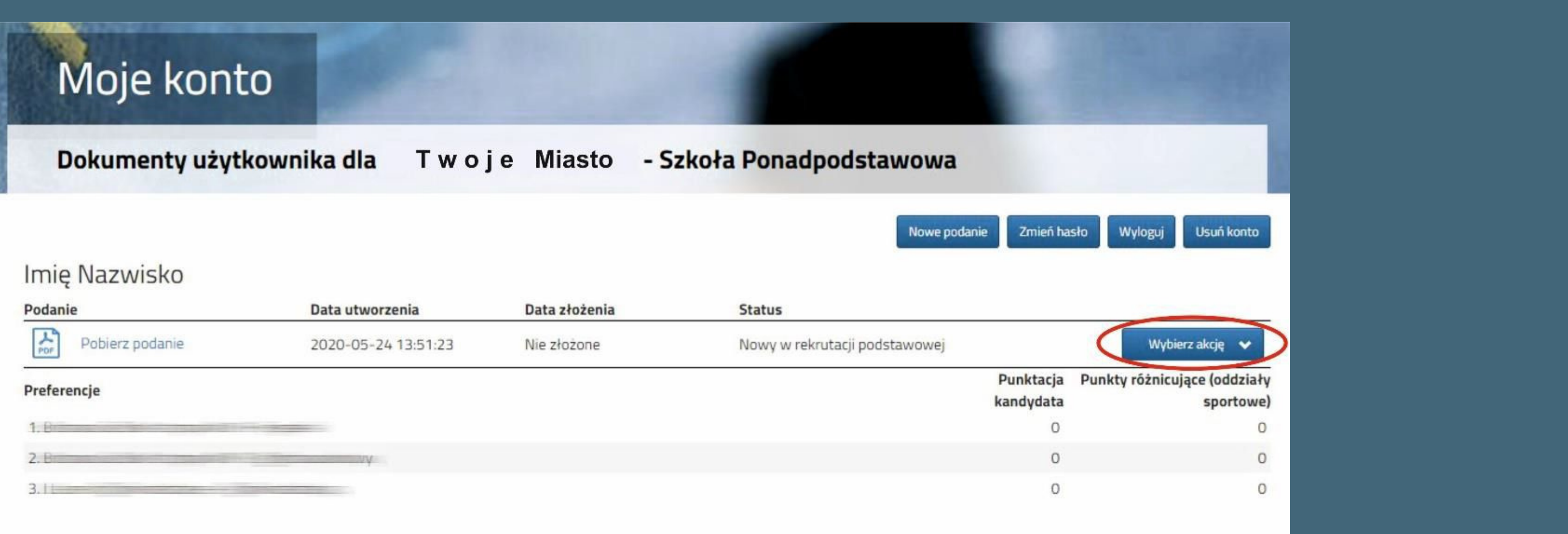

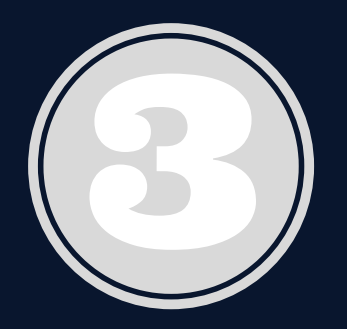

Po umieszczeniu kompletu dokumentów należy złożyć wniosek w szkole pierwszego wyboru (dopiero wtedy będziemy brali udział w rekrutacji!). By pojawił się on w wybranej przez nas szkole na koncie w systemie Nabór wybieramy opcję **Złóż wniosek**. Po kliknięciu Złóż wniosek status dokumentu zmieni się z Nowy wniosek w rekrutacji podstawowej na Zweryfikowany w rekrutacji podstawowej (dopiero w tym momencie wniosek widoczny jest w szkole)

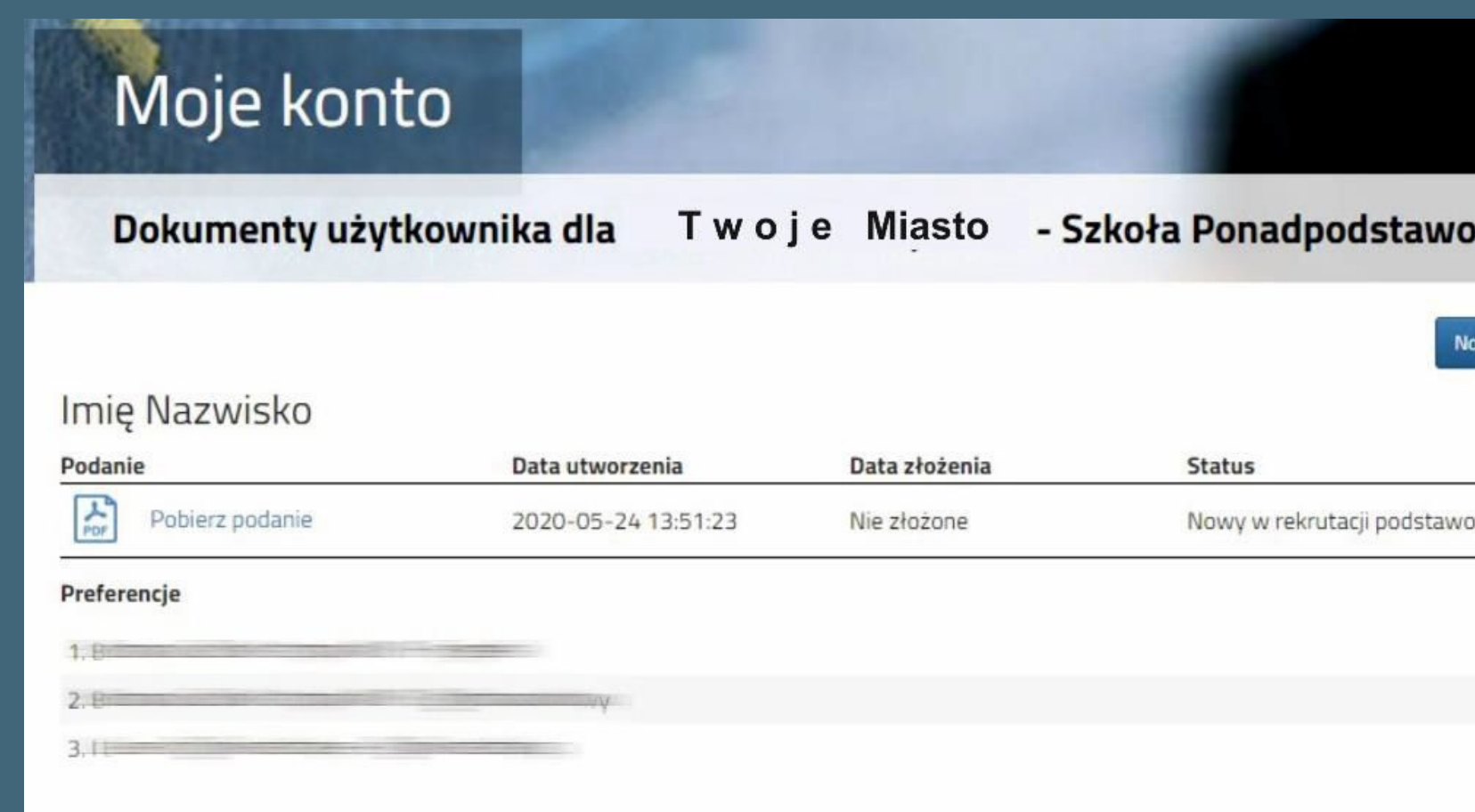

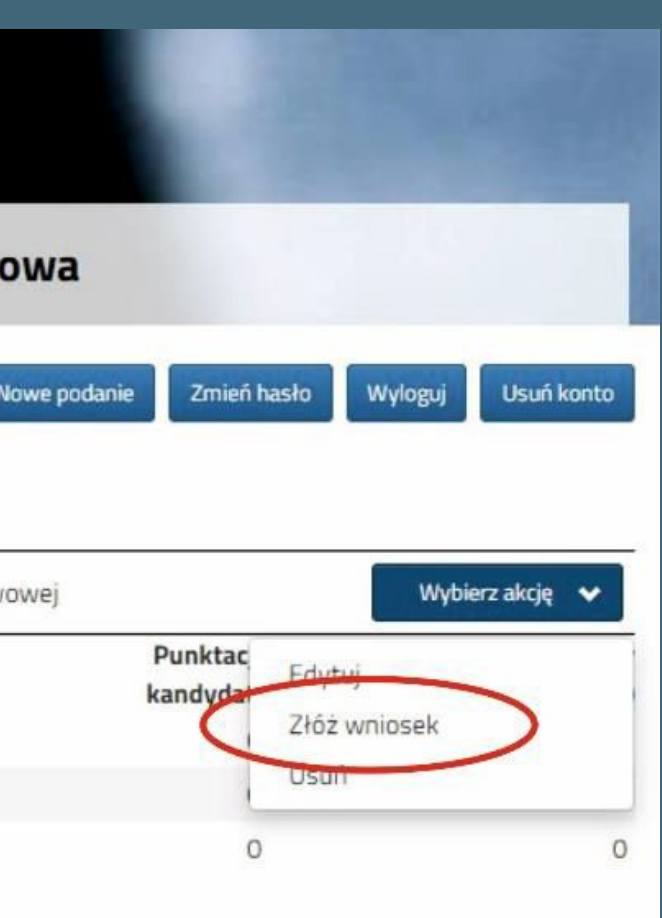

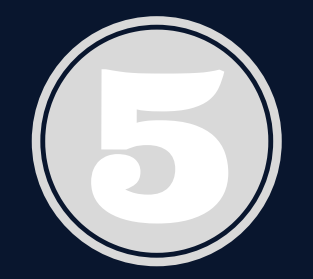

## **Og**ł**oszenie wyników wst**ę**pnego przydzia**ł**u**

Wyniki wstępnego przydziału kandydat może sprawdzić na swoim koncie w programie Nabór oraz w szkole, do której został zakwalifikowany

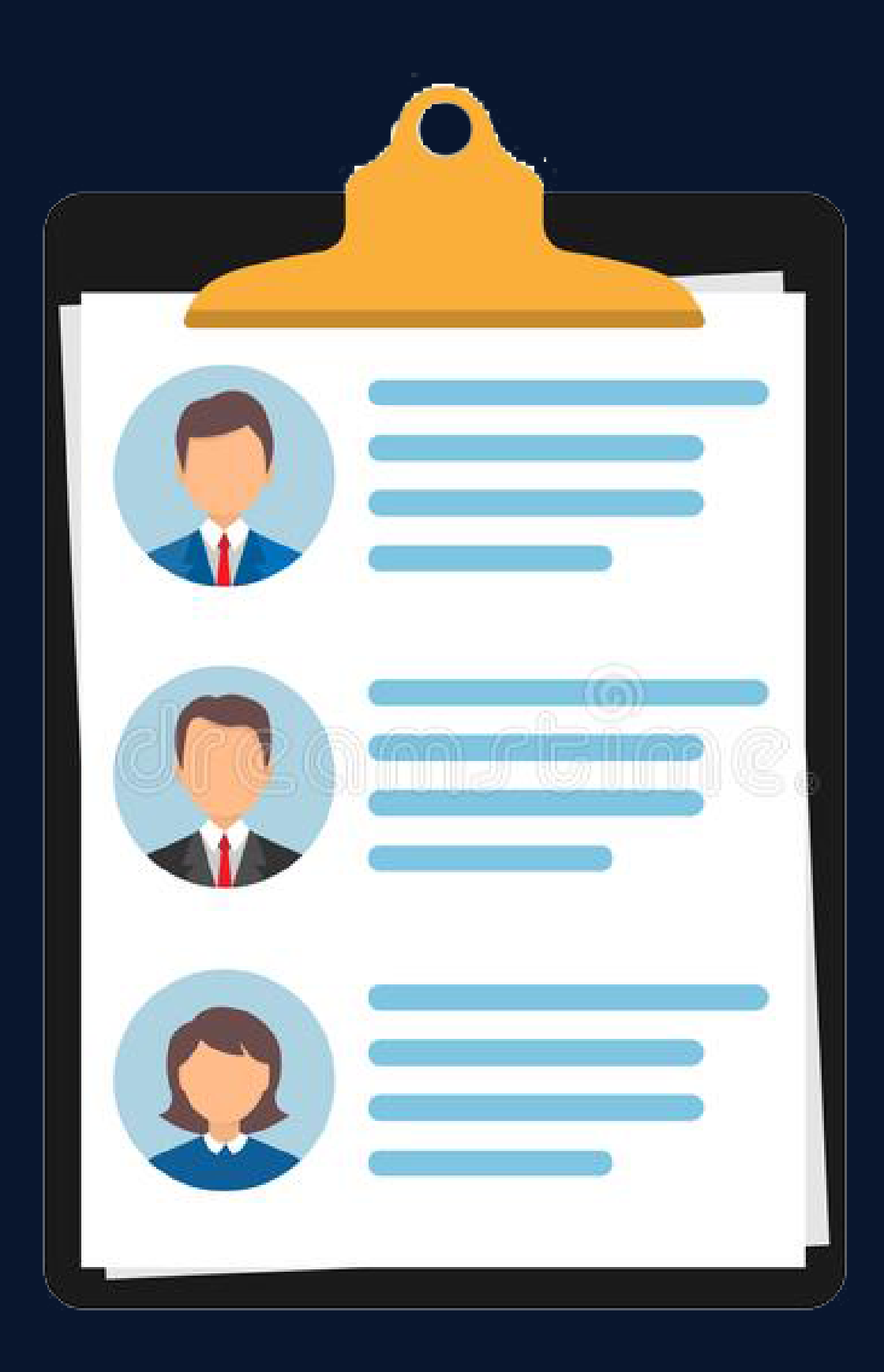

**Nabór uzupełniający**

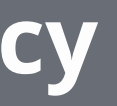

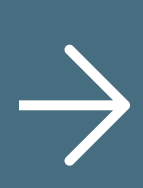

## Pozostałe etapy

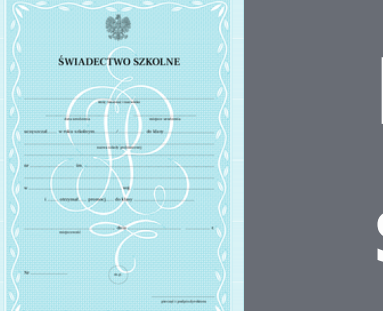

**Ogłoszenie listy kandydatów przyjętych i nieprzyjętych**

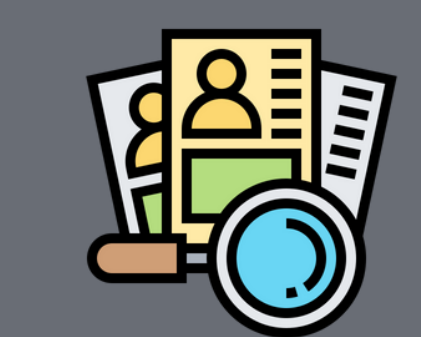

**Dostarczenie oryginałów świadectwa i wyników egzaminu**

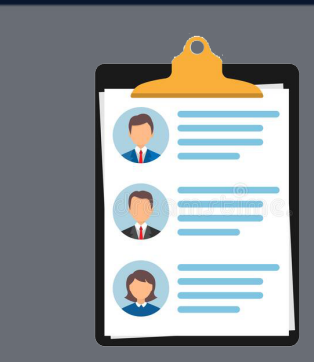

### $0000$

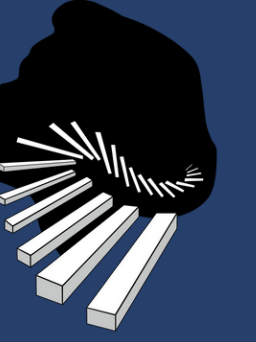

### IV LICEUM OGÓLNOKSZTAŁCĄCE IM. FRYDERYKA CHOPINA W OSTROWIE WIELKOPOLSKIM

# **DZIĘKUJEMYZA UWAGĘ**

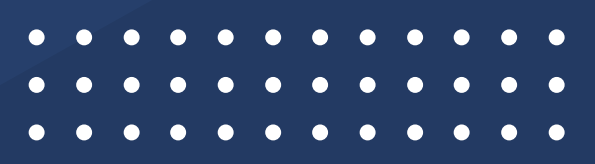

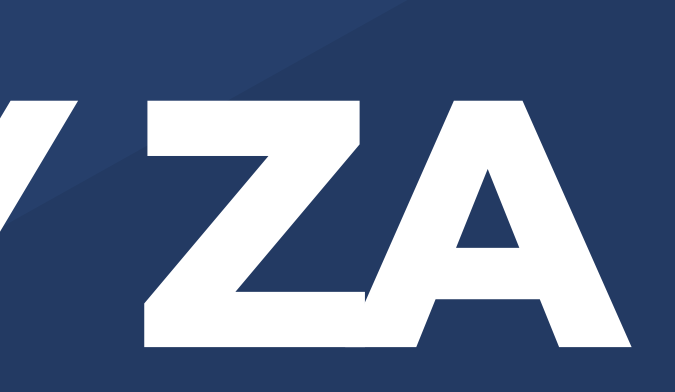

### Karolina Halczuk Karol Płokarz

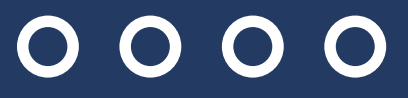